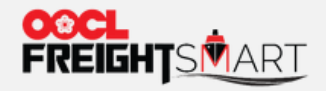

# **Control Tower -Bind MOC**

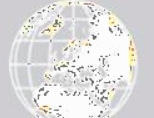

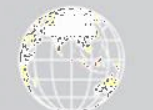

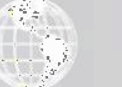

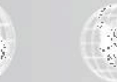

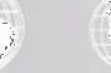

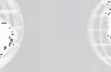

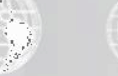

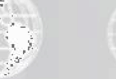

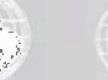

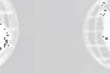

**Effective Date: 5 Sep 2022** 

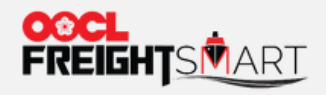

### **Step 1**

Click your **Username** >"**Personal Info**" to bind "My OOCL Centre (MOC)" account in order to perform booking actions on FreightSmart.

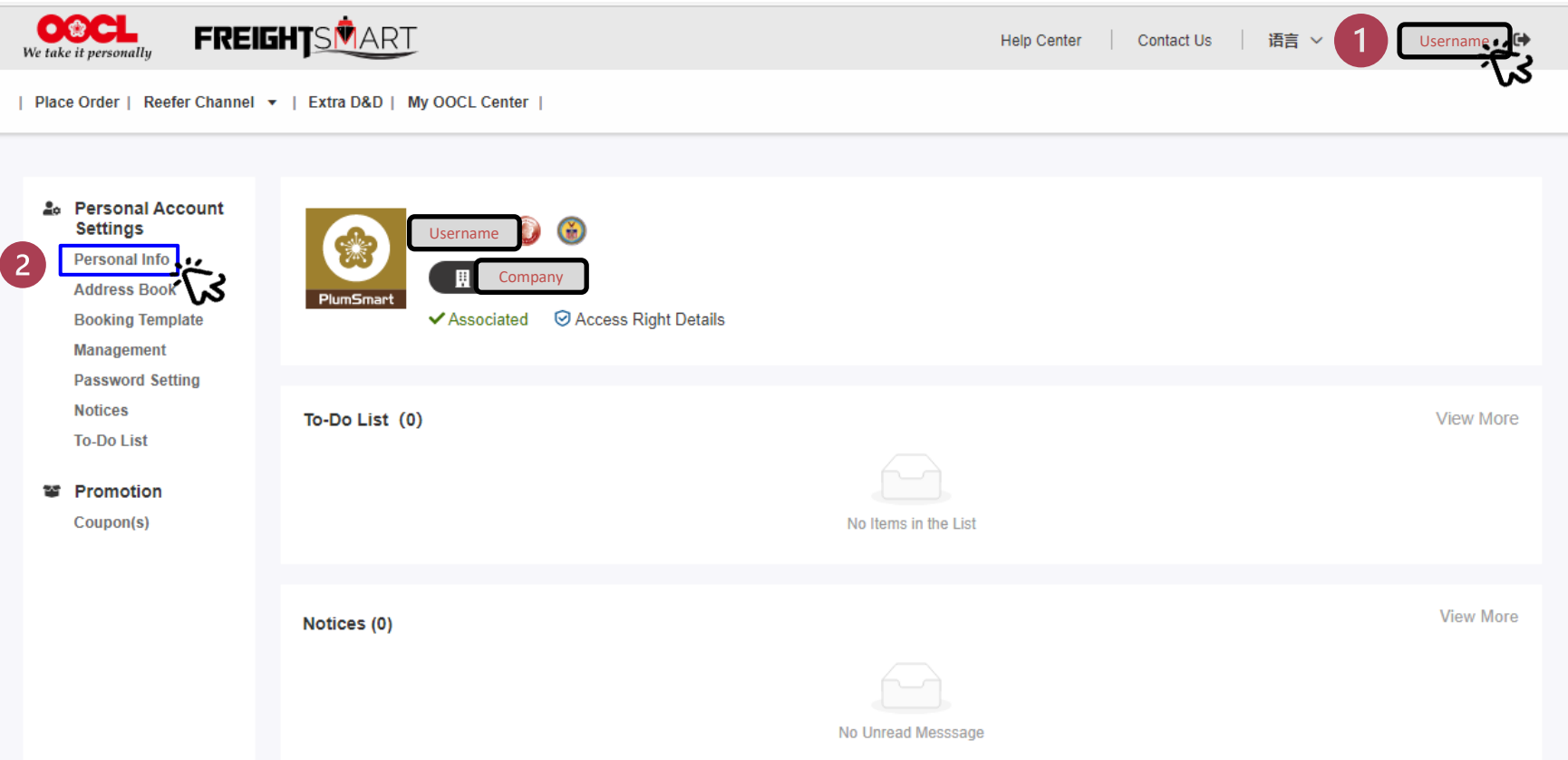

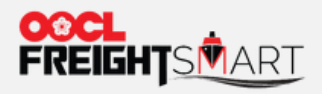

**MOC Binding**

## **Step 2** In "**Personal Info**" page, click **"Authorization Binding".**

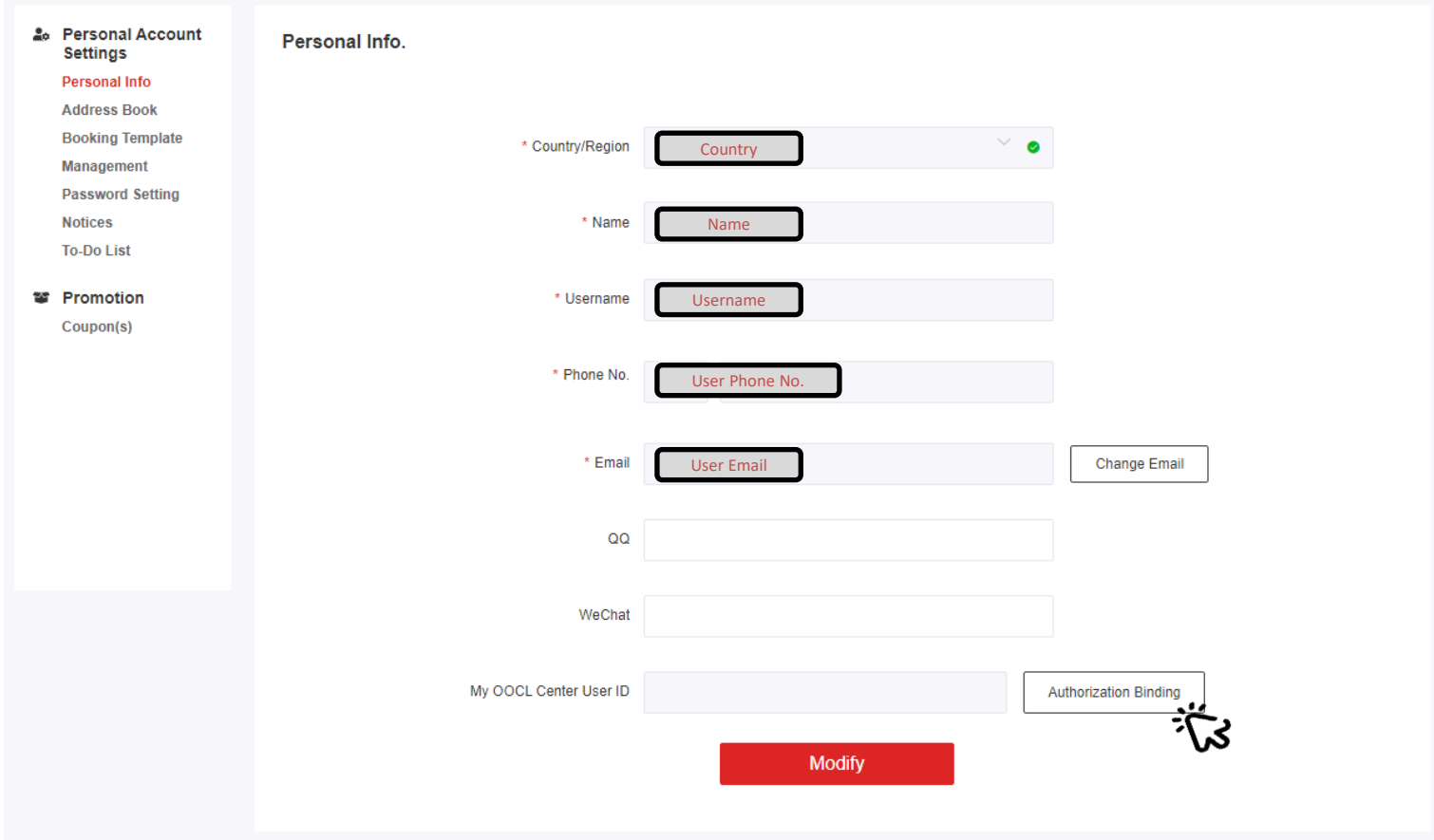

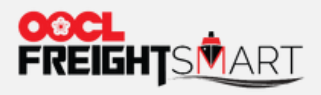

#### **Step 3a**

Please make sure the registered company of your MOC account is the same as that of FreightSmart, you can follow below steps in order to bind account successfully.

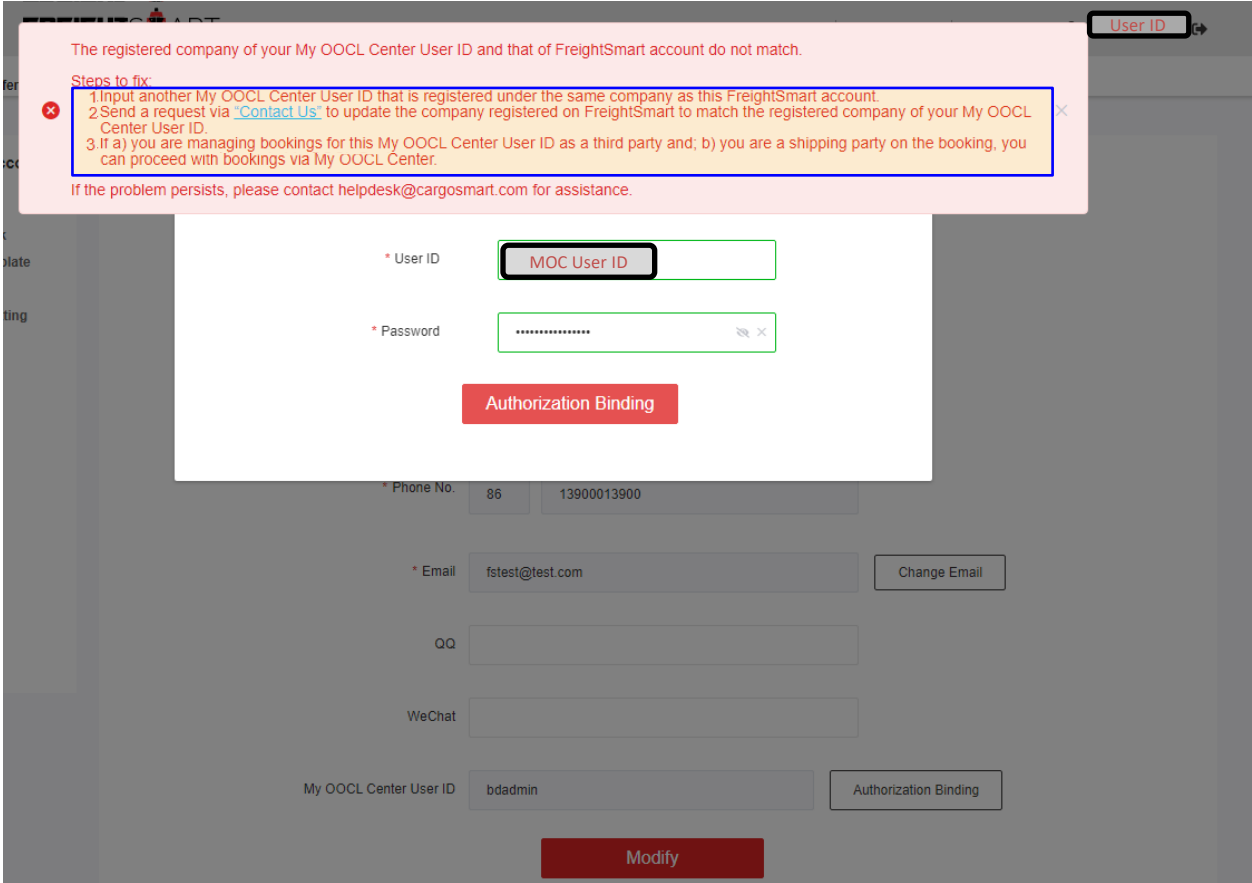

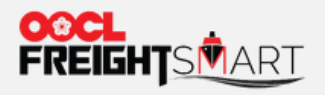

#### **Step 3b**

Input your "**My OOCL Center User ID**" and "**Password**", and then click "Authorization Binding".

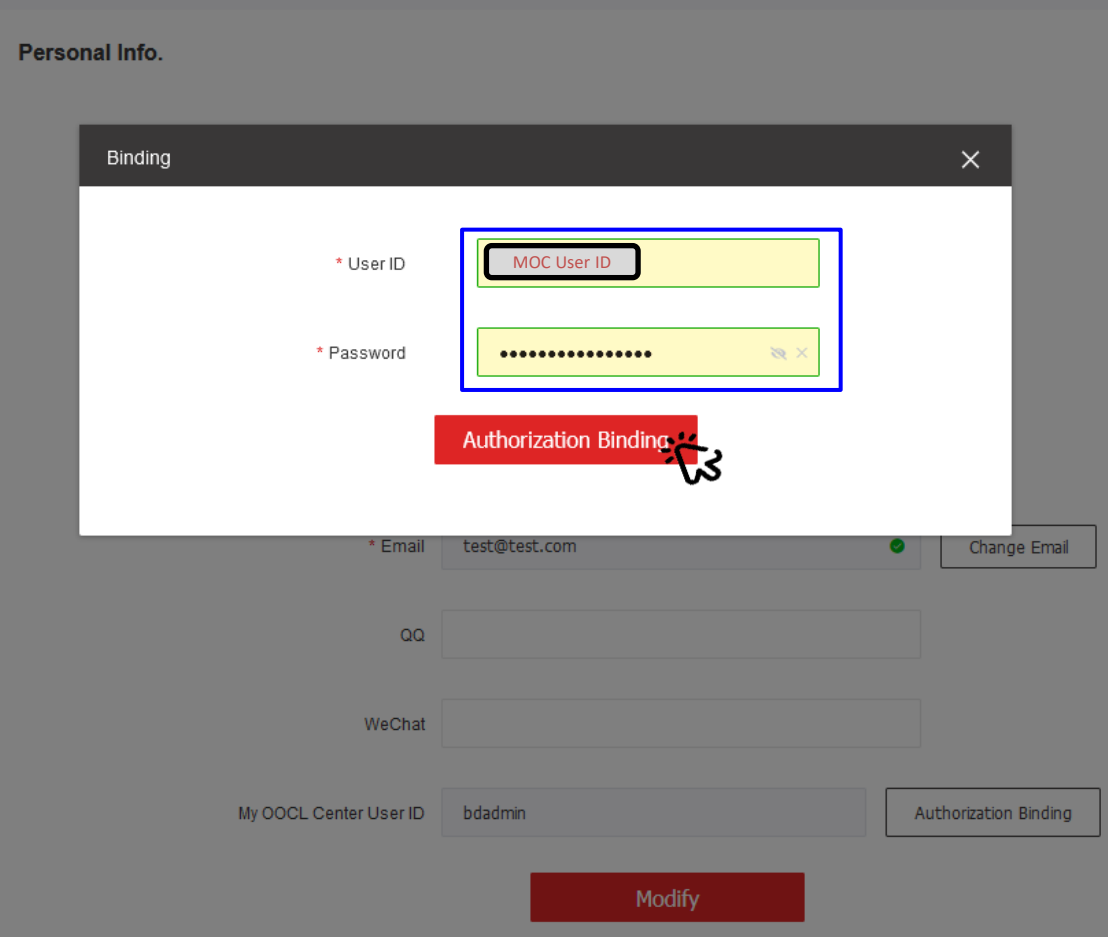

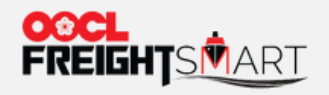

**MOC Binding**

## **Step 4a** Click **"Modify"** to save changes.

Personal Info.

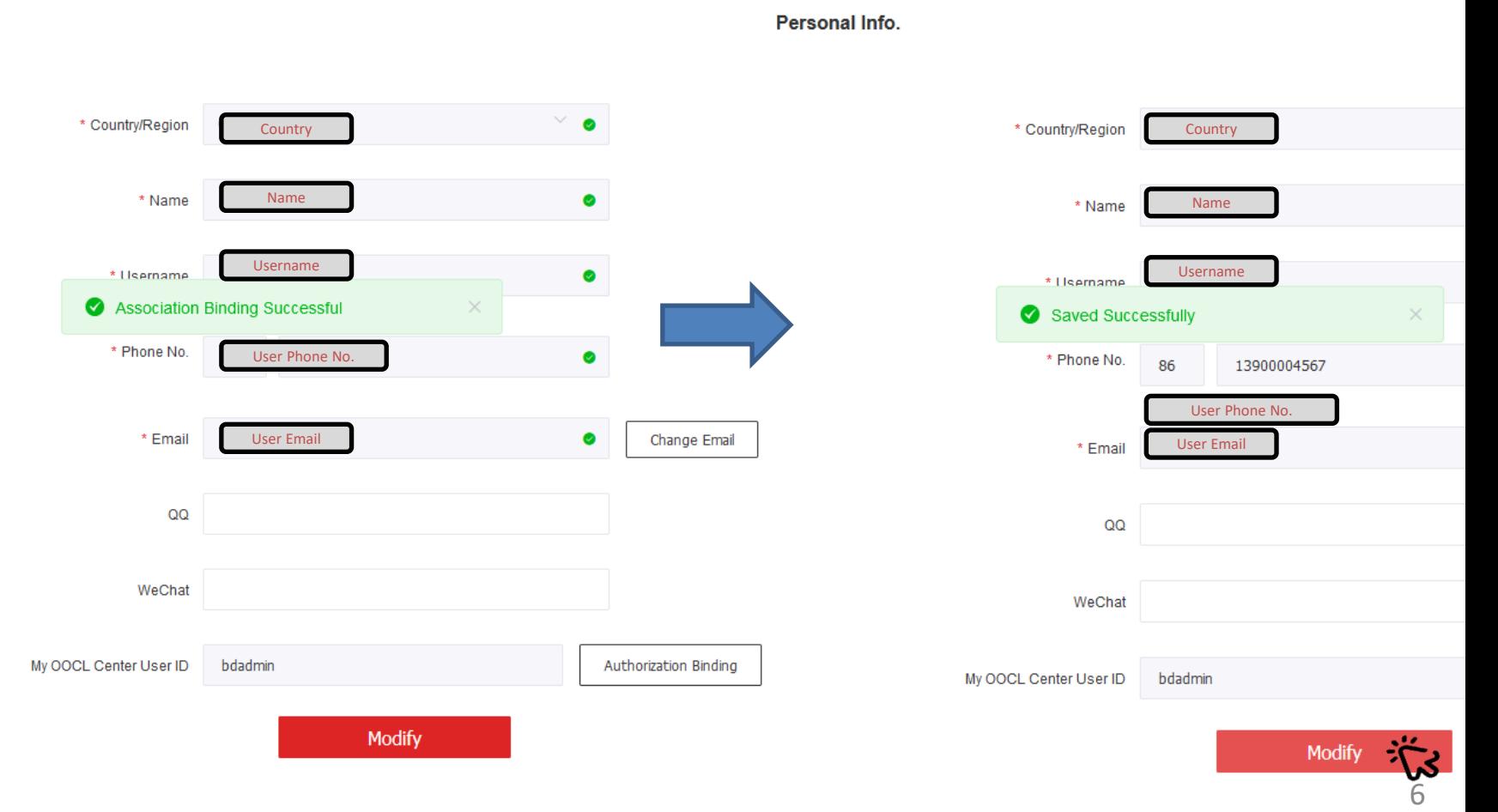